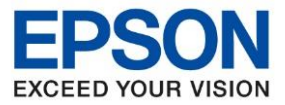

**หัวข้อ : วิธีการล้างหัวพิมพ์ รองร ับปริ้นเตอร์รุ่น : L1455 รองร ับระบบปฏิบัติการ : Window**

### 1. เข ้า **Control panel >> Hardware & Sound >> Devices & Printers**

# 2. คลิกเลือกหัวข้อ **การบำรุงรักษา [Maintenance]** จากนั้นเลือก ทดสอบการพิมพ์ [Nozzle Check]

\_\_\_\_\_\_\_\_\_\_\_\_\_\_\_\_\_\_\_\_\_\_\_\_\_\_\_\_\_\_\_\_\_\_\_\_\_\_\_\_\_\_\_\_\_\_\_\_\_\_\_\_\_\_\_\_\_\_\_\_\_\_\_\_\_\_\_\_\_\_\_\_\_\_

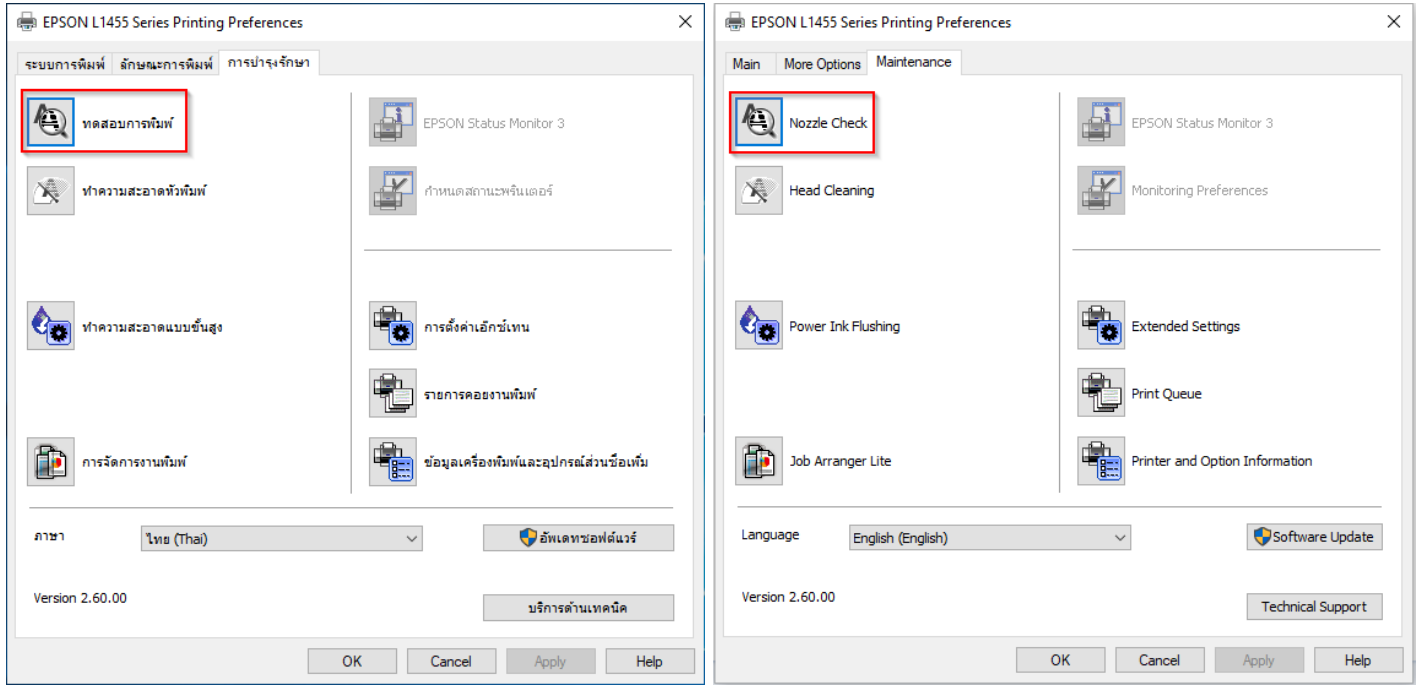

## 3. คลิก **พิมพ์ [Print]**

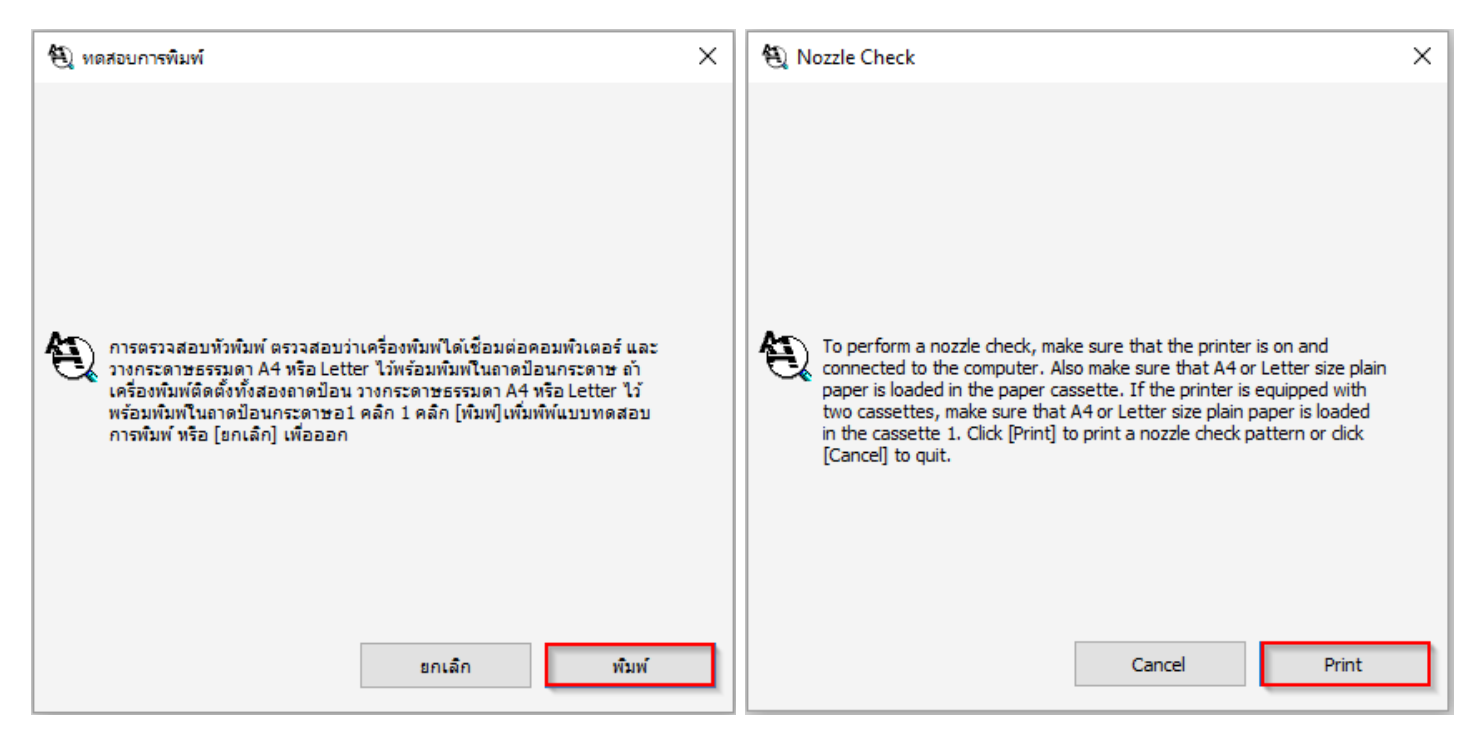

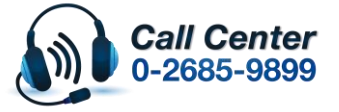

- **สามารถสอบถามข้อมูลเพิ่มเติมทางอีเมลล์ได้ที่ [support@eth.epson.co.th](file://///172.16.80.4/Customer_Support/02_Product%20Usage/02_Knowledgebase/support@eth.epson.co.th)**
- **เวลาท าการ : ว ันจ ันทร์ – ศุกร์ เวลา 8.30 – 17.30 น.ยกเว้นว ันหยุดนักข ัตฤกษ์** • **[www.epson.co.th](http://www.epson.co.th/)**

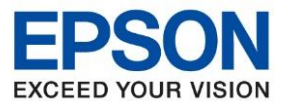

**หัวข้อ : วิธีการล้างหัวพิมพ์ รองร ับปริ้นเตอร์รุ่น : L1455 รองร ับระบบปฏิบัติการ : Window**

#### 4. เปรียบเทียบผลทดสอบ

**ล ักษณะที่ 1** คือระบบการพิมพ์ปกติให ้เลือกปุ่ ม **สนิ้ สดุ [Finish] ล ักษณะที่ 2** คือระบบการพิมพ์ผิดปกติให ้เลือกปุ่ ม **ท าความสะอาด [Clean]** เพื่อท าขั้นตอนต่อไป

\_\_\_\_\_\_\_\_\_\_\_\_\_\_\_\_\_\_\_\_\_\_\_\_\_\_\_\_\_\_\_\_\_\_\_\_\_\_\_\_\_\_\_\_\_\_\_\_\_\_\_\_\_\_\_\_\_\_\_\_\_\_\_\_\_\_\_\_\_\_\_\_\_\_

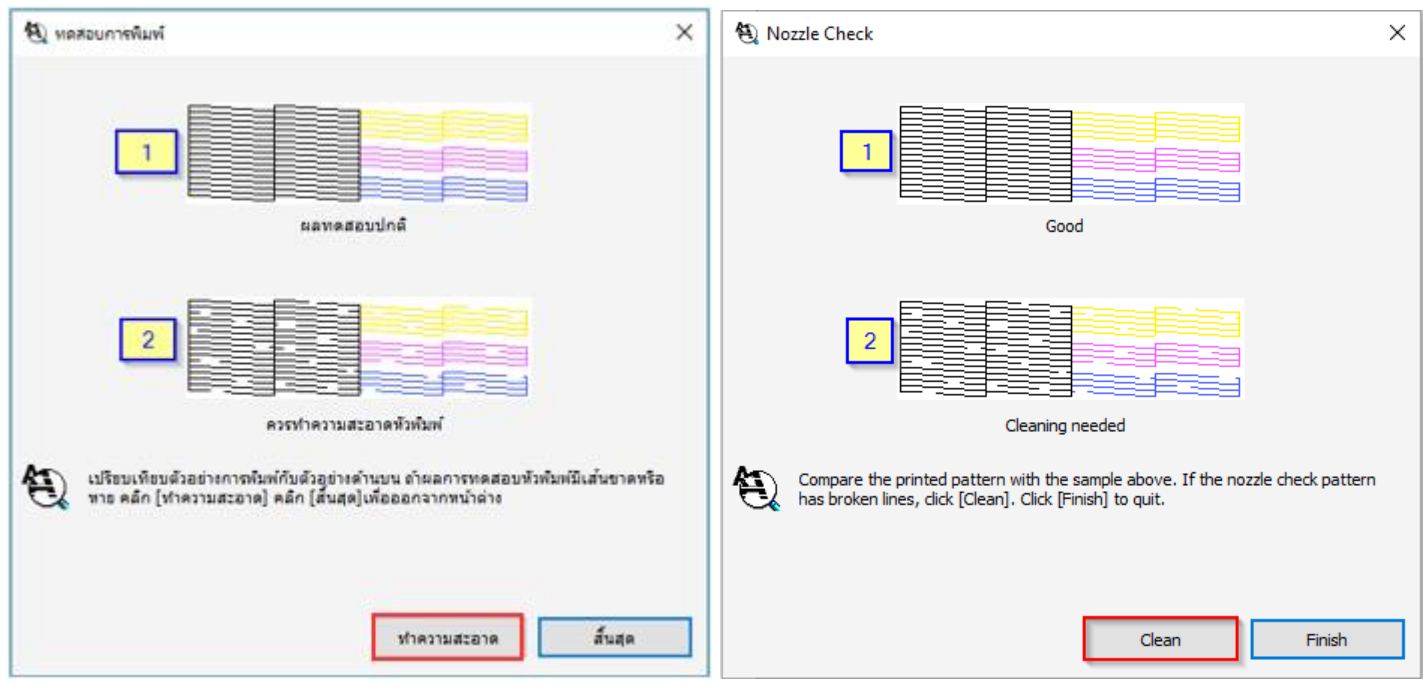

5. กรณีผลการทดสอบผิดปกติให ้คลิกเลือก ว่าจะท าความสะอาด **ทุกสี[All Colors], ทกุ สยีกเวน้ สดี า [All except Black] และสดี าเท่านนั้ [Black Only]** เพื่อ **เริ่ม [Start]** ระบบท าความสะอาดหัวพิมพ์

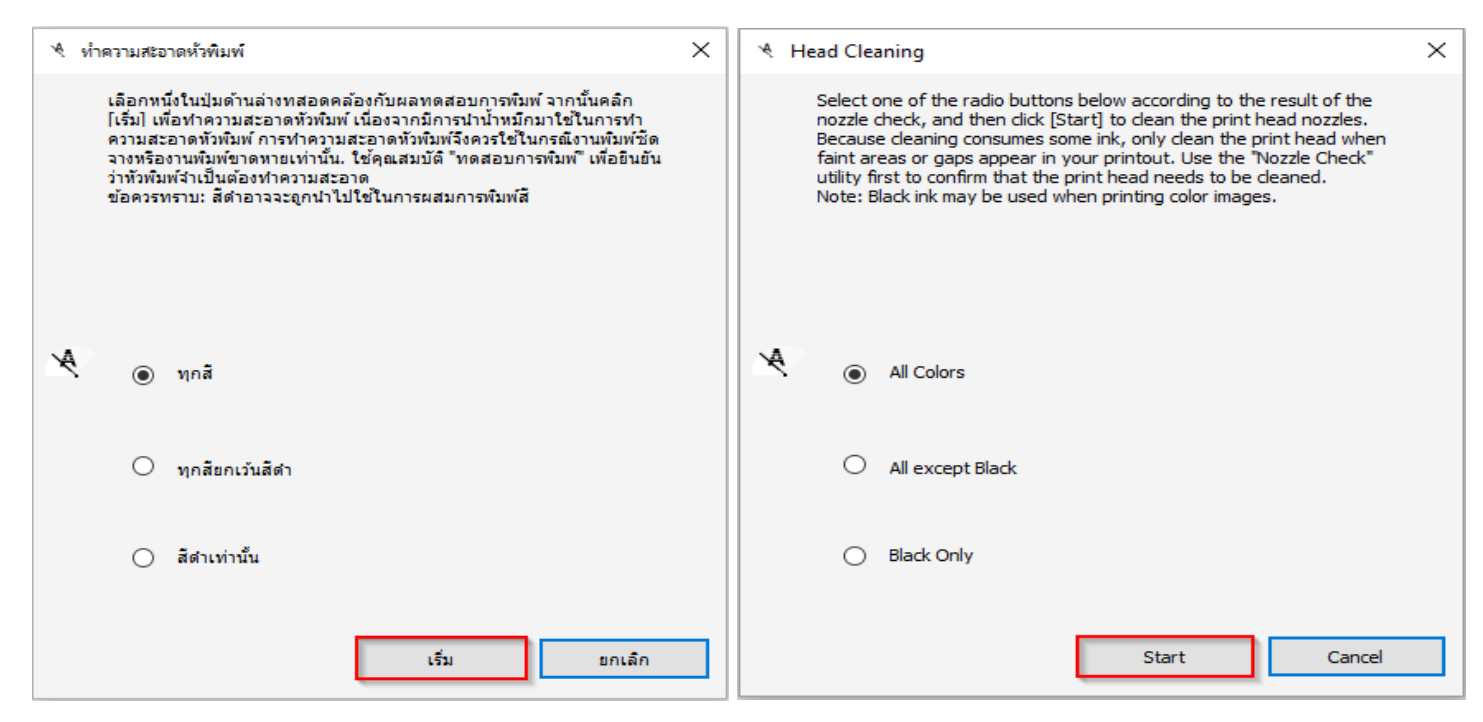

### **หมายเหตุ : หากท าการท าความสะอาดห ัวพิมพ์ไดร์เวอร์ 3 คร ั้งแล้วยังไม่หาย แนะน าให้ท าความสะอาดห ัวพิมพ์แบบพิเศษหรือขั้นสูงผ่าน Driver อีกคร ั้ง**

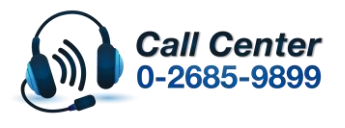

- **สามารถสอบถามข้อมูลเพิ่มเติมทางอีเมลล์ได้ที่ [support@eth.epson.co.th](file://///172.16.80.4/Customer_Support/02_Product%20Usage/02_Knowledgebase/support@eth.epson.co.th)**
- **เวลาท าการ : ว ันจ ันทร์ – ศุกร์ เวลา 8.30 – 17.30 น.ยกเว้นว ันหยุดนักข ัตฤกษ์**
	- **[www.epson.co.th](http://www.epson.co.th/)**

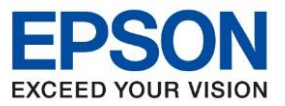

**หัวข้อ : วิธีการล้างหัวพิมพ์ รองร ับปริ้นเตอร์รุ่น : L1455 รองร ับระบบปฏิบัติการ : Window**

### **วิธีการท าความสะอาดห ัวพิมพ์แบบพิเศษหรือขั้นสูงผ่าน Driver**

# 1. คลิกเลือกเมนู **[การบ ารุงร ักษา] – [Maintenance]** แลว ้ คลิกเลือก **[การล้างหมึก] - [Power Cleaning]**

\_\_\_\_\_\_\_\_\_\_\_\_\_\_\_\_\_\_\_\_\_\_\_\_\_\_\_\_\_\_\_\_\_\_\_\_\_\_\_\_\_\_\_\_\_\_\_\_\_\_\_\_\_\_\_\_\_\_\_\_\_\_\_\_\_\_\_\_\_\_\_\_\_\_

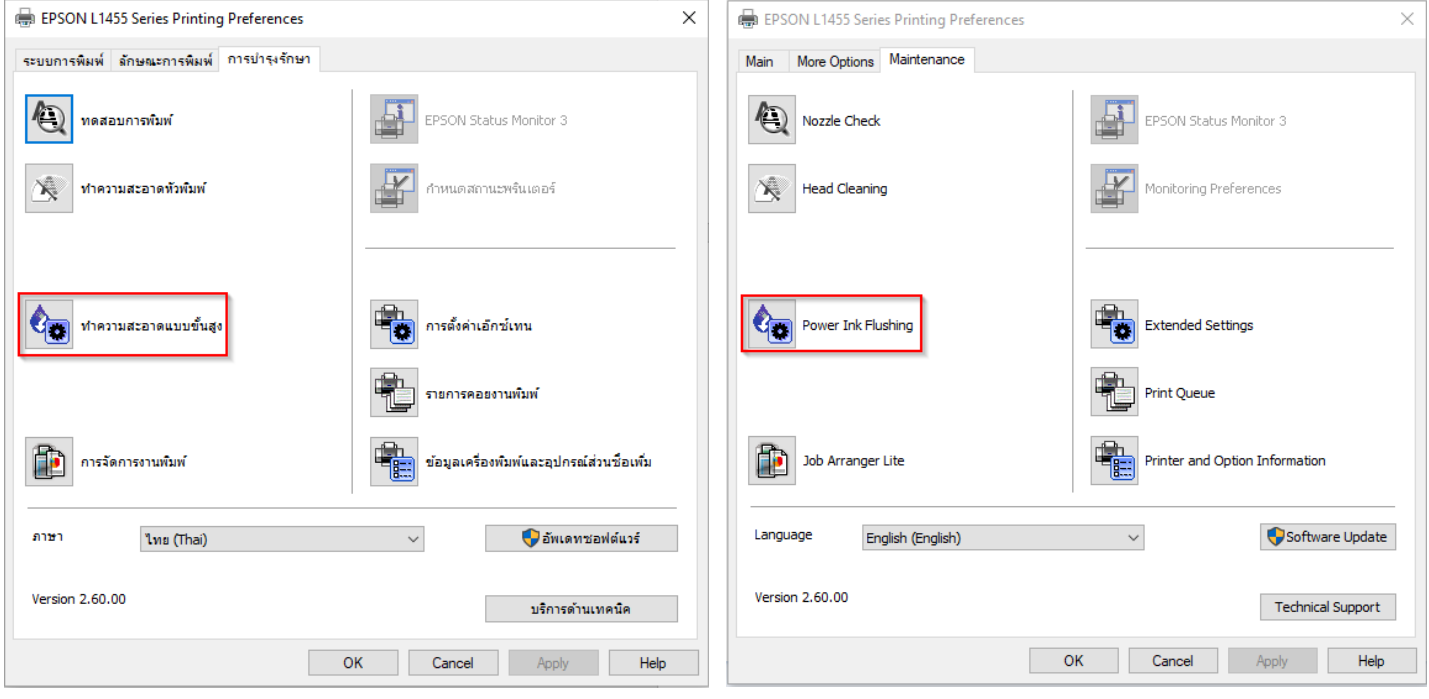

# 2. คลิกที่ **[ถ ัดไป] – [Next]**

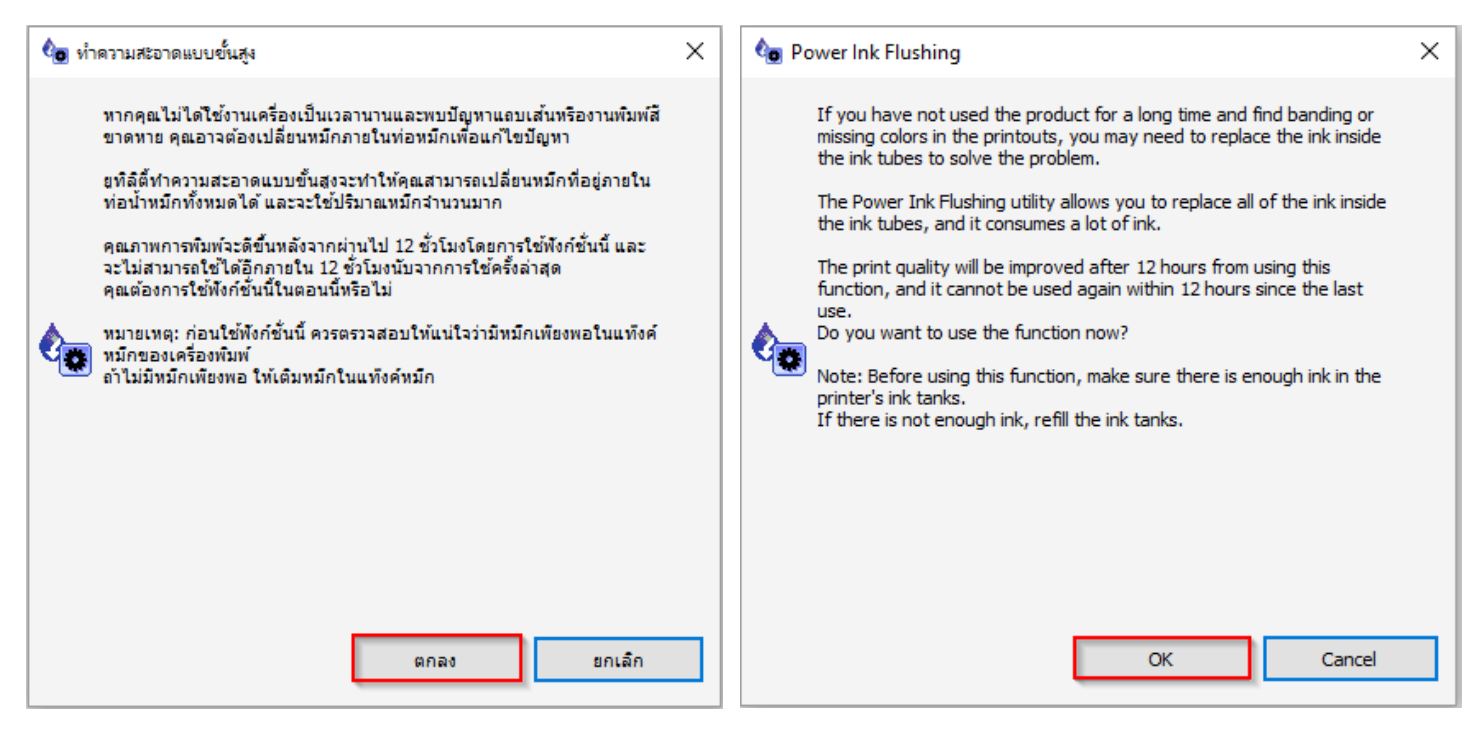

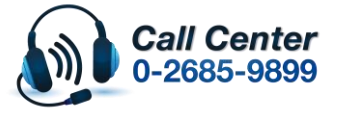

• **สามารถสอบถามข้อมูลเพิ่มเติมทางอีเมลล์ได้ที่ [support@eth.epson.co.th](file://///172.16.80.4/Customer_Support/02_Product%20Usage/02_Knowledgebase/support@eth.epson.co.th)**

• **เวลาท าการ : ว ันจ ันทร์ – ศุกร์ เวลา 8.30 – 17.30 น.ยกเว้นว ันหยุดนักข ัตฤกษ์** • **[www.epson.co.th](http://www.epson.co.th/)**

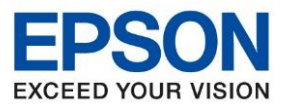

**หัวข้อ : วิธีการล้างหัวพิมพ์**  รองรับปริ้นเตอร์รุ่น : L1455<br>รองรับระบบปภิบัติการ : Window **รองร ับระบบปฏิบัติการ : Window**

# 3. คลิกที่ **[เริ่ม] – [Start]**

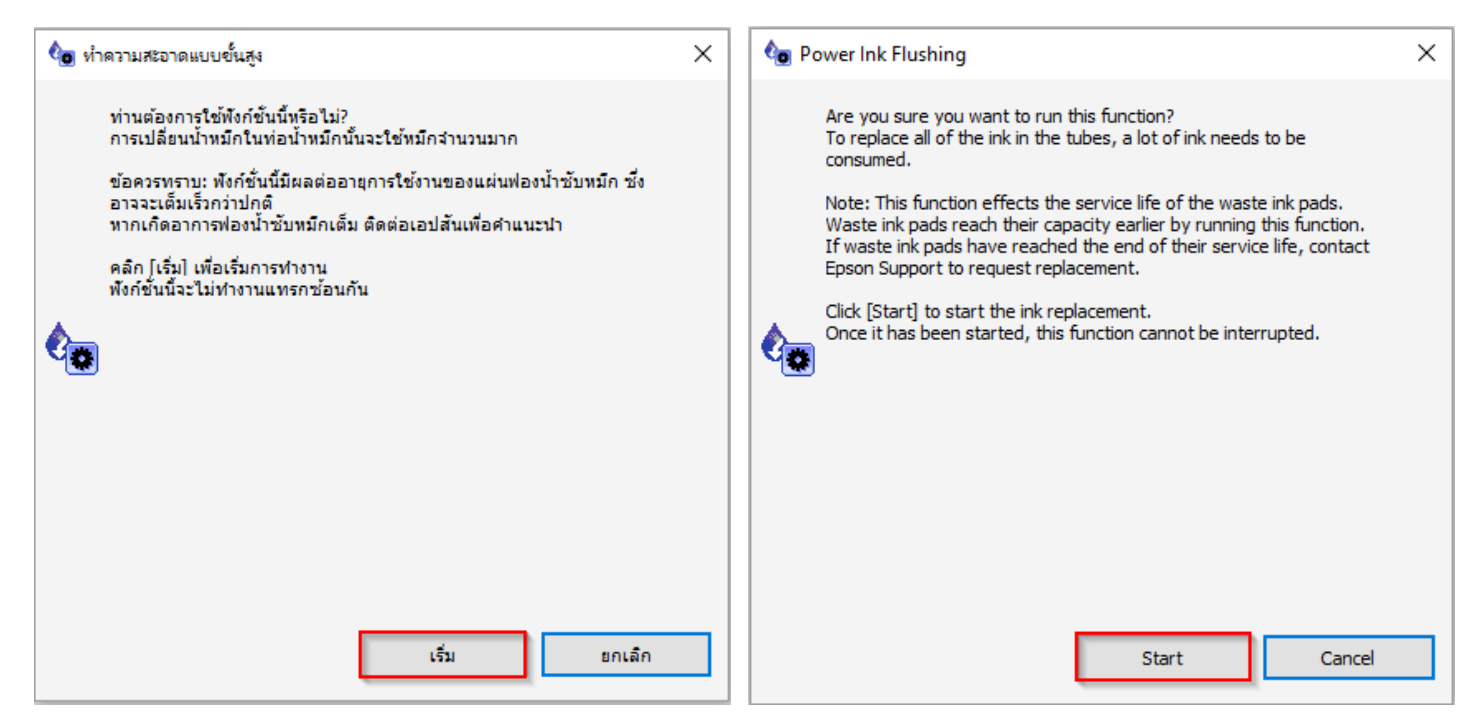

\_\_\_\_\_\_\_\_\_\_\_\_\_\_\_\_\_\_\_\_\_\_\_\_\_\_\_\_\_\_\_\_\_\_\_\_\_\_\_\_\_\_\_\_\_\_\_\_\_\_\_\_\_\_\_\_\_\_\_\_\_\_\_\_\_\_\_\_\_\_\_\_\_\_

หลังจากนั้น ให ้พิมพ์แบบทดสอบการพิมพ์ (Nozzle Check) อีกครั้ง

ี ข้อควรระวัง : ห้ามทำความสะอาดหัวพิมพ์แบบขั้นสูง (Power Cleaning) เกิน 2 ครั้ง

## **ถ้าเป็ นรุ่น L1455 ลกู คา้สามารถซอื้ กลอ่ งบ ารงุ รกัษา จากรา้นตวัแทนมาเปลยี่ นได้**

ี่ สามารถดูวิธีการเปลี่ยนกล่องบำรุงรักษา (Maintenance Box) รุ่น L1455 ตาม Web link ด้านล่าง

http://www.zxdrive.com/files/Epson/troubleshooting/inktank/tbs\_inktank\_0296.pdf

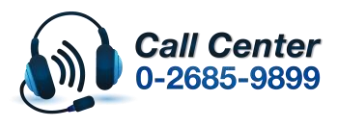

• **เวลาท าการ : ว ันจ ันทร์ – ศุกร์ เวลา 8.30 – 17.30 น.ยกเว้นว ันหยุดนักข ัตฤกษ์** • **[www.epson.co.th](http://www.epson.co.th/)**